## **AG is simple math!**

Training follow-up

Sir Wilfrid Laurier School Board February 3rd 2014

We learned today that there can be a lazy (efficient!) way to invoice sporadic students to have a peaceful fiscal season.

What we need to manage properly are the **Actual presences**… for a Regular or a Sporadic student.

Premise: The Relevé 24 requires days of care, when a credit is issued. To get days of care, one must work with the Basic Reservation.

Prerequisite: Rates!

You all already have great rates for your Regular and Sporadic students. They look like this:

Regular daycare fees: 7\$ Daily, Invoiced according to the Basic reservation, Federal tax receipt

Sporadic daycare fees: 10\$ or 12\$ daily or by period, Invoiced according to the Actual presences of the Attendance file, Fed and Prov tax receipt.

Like this(terms and amounts are here as examples):

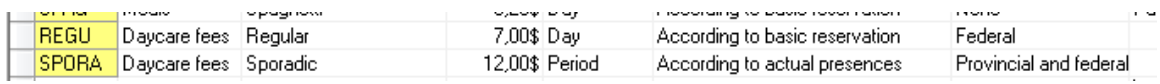

To manage a regular's extra days, you will need a new rate… For this rate, you need to decide how you want to charge him… by Period or be day… Noon hour only means 3\$ or 7\$? You create a Period or a daily rate, depending on your invoicing method. Here is an example or a rate for a regular invoiced by the period… Note that periods added together can exceed 7\$ and you can fix a limit by putting the maximum amount on the rate.

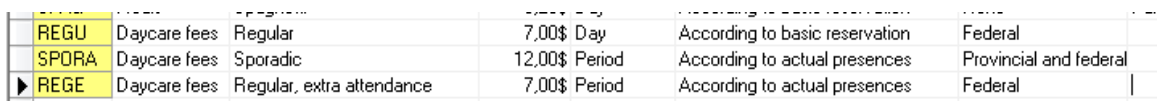

So, with these rates, we are ready to do great Basic Reservations! Here is an example or a regular with 3 days fixed and the Option for the two remaining days… The two remaining days will be treated like a sporadic.. with a rate just for those days… look at the screen shot:

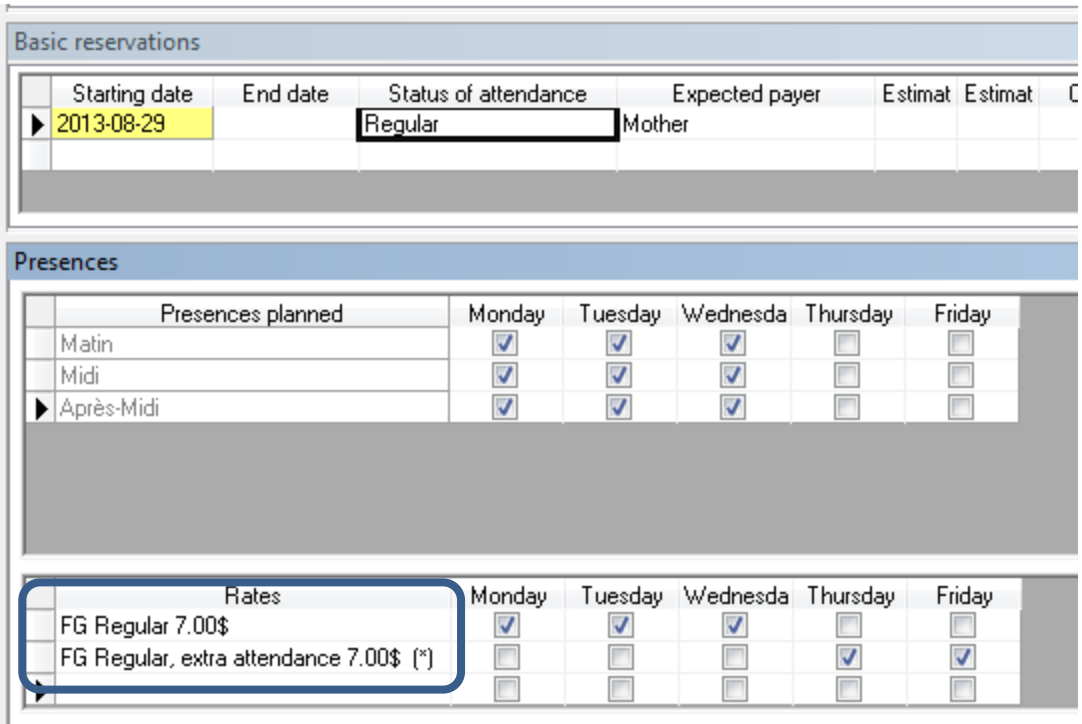

Two rates… because two needs.

For the extra days, like for the Sporadics, you simply go in the invoicing and adjust the actual presences…

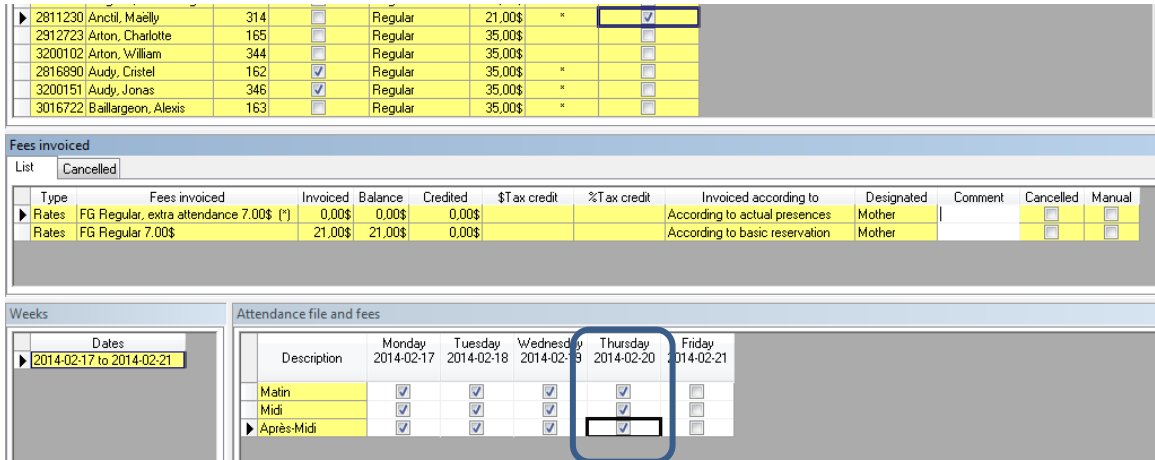

Modify, where needed, the attendances ant click on Actions – Invoice according to the Attendance file (you can select all students when doing this…). You will get an invoice for the extra day, invoiced with the attendance added to the days of care…

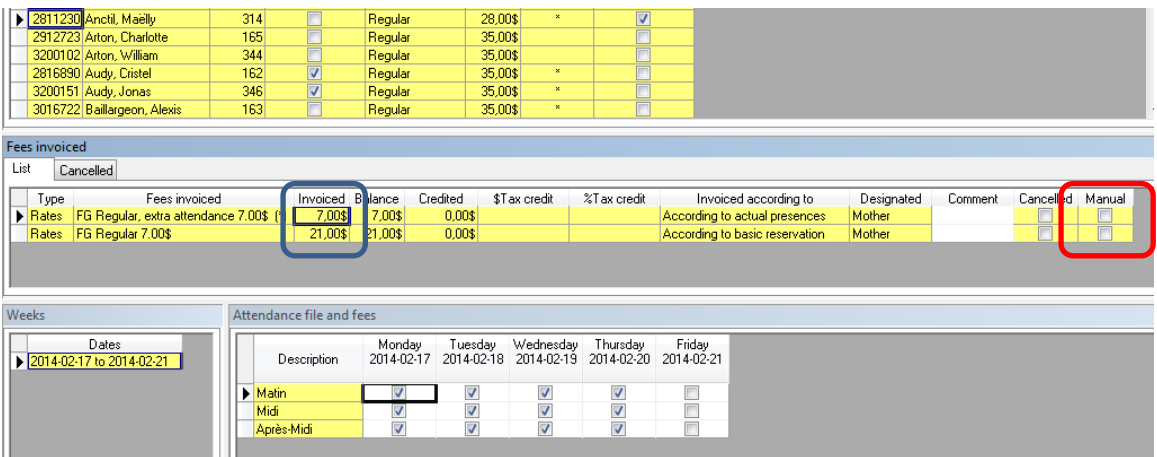

The blue contour was added to highlight the new amount invoiced in the rate according to the Actual presences…

The red contour was added to highlight the fact that the new invoice is not manually created!

This is good for sporadics as well.

```
DO NOT HESITATE TO CALL US FOR HELP!!!
```
It has been a pleasure to spend my morning with you and I hope to get to see you again soon!

Sophie

p.s. as a bonus, I did my formula for success… Have great fun with your kids and your efficiency!

The formula:

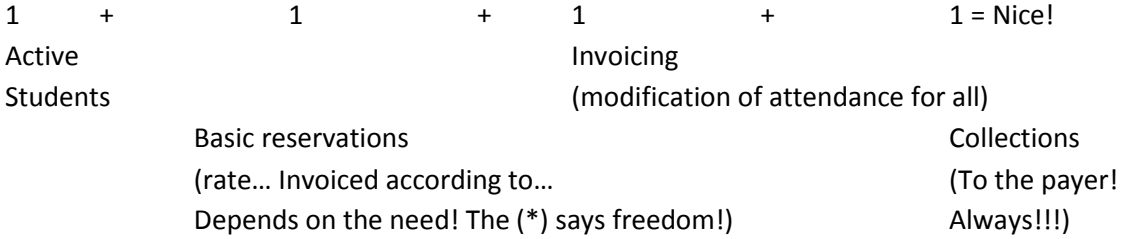